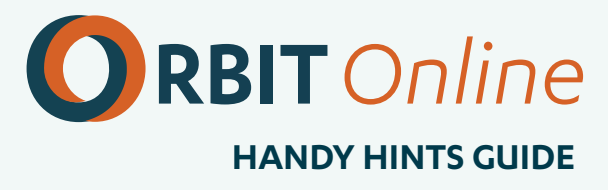

- [Booking accommodation only?](#page-1-0) **2**
- [Booking a non-sequential trip?](#page-2-0) **3**
- [No search results for regional travel?](#page-3-0) **4**
- [Need to book a multi trip?](#page-4-0) **5**

 $3725.08$ 

Orbit Online Handy Hints

 $G_{\bullet}$ 

 $s_{725,08}$ 

**Guide May 19 Setup & B Whetary O States .** 

Your recommended itinerary

 $s_{a}$ <sub>, Jan 26</sub>

尽

X Auckland to Wellington

- [Need to make changes to your travel segments?](#page-5-0) **6**
- [Want to review the selected fare type before booking?](#page-6-0) **7**
- [Can I save my booking as a draft?](#page-7-0) **8**
- [Can I change my approver?](#page-8-0) **9**
- [Can I share my trip with a colleague?](#page-9-0) **10**
- [Can I add a rental car and hotel to my booking?](#page-10-0) **11**
- [Is your tool showing American spelling and miles?](#page-11-0) **12**
- [Save your flight seating preference.](#page-13-0) **14**

**Please note the above hints are subject to your company's booking tool configuration and may not be applicable.** 

### <span id="page-1-0"></span>*Booking accommodation only?*

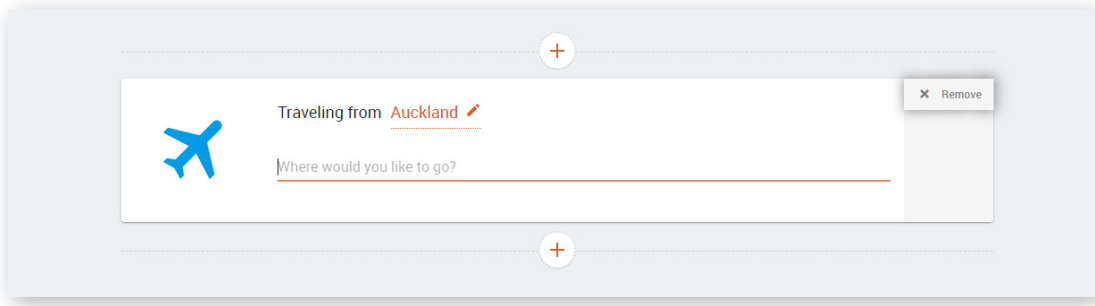

When selecting the travel components for your The when selecting the travel components for yo<br> **1.** trip, select "Remove" in the top corner of the 'travel cards' like the flight card shown in the picture to the left.

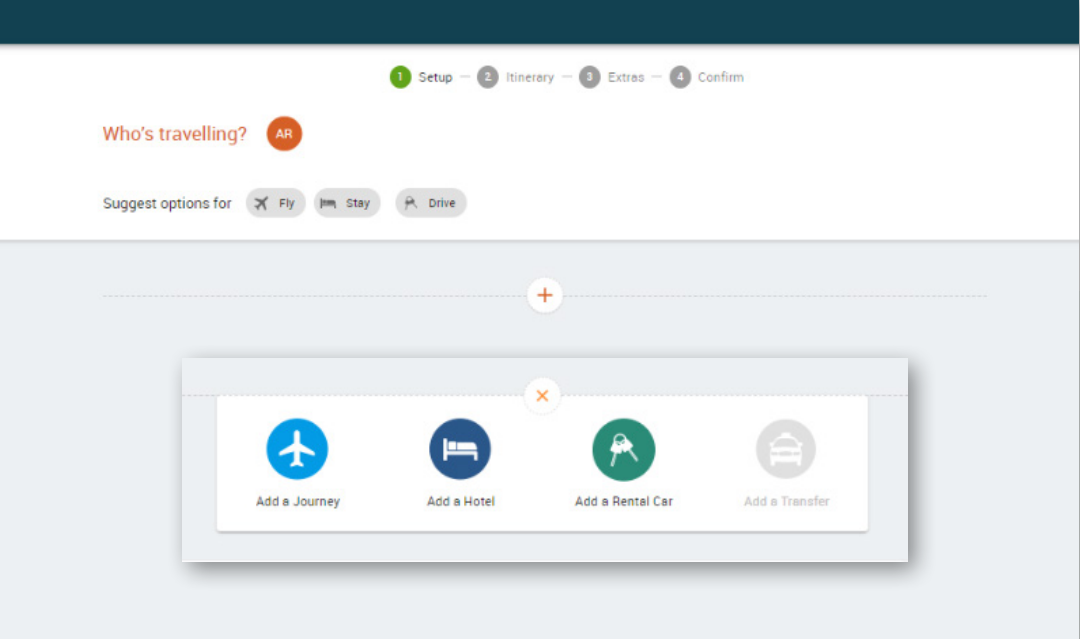

Once all 'travel cards' have been removed, click Once all 'travel cards' have been removed, cli<br>
on the 'plus' symbol in the grey field. You will then see a new pop up.

Click on 'Add a Hotel'. This will allow you to only S. Click on 'Add a<br>
select a hotel.

#### <span id="page-2-0"></span>*Booking a non-sequential trip?*

**Artificial intelligence is great but sometimes we don't need the help.**

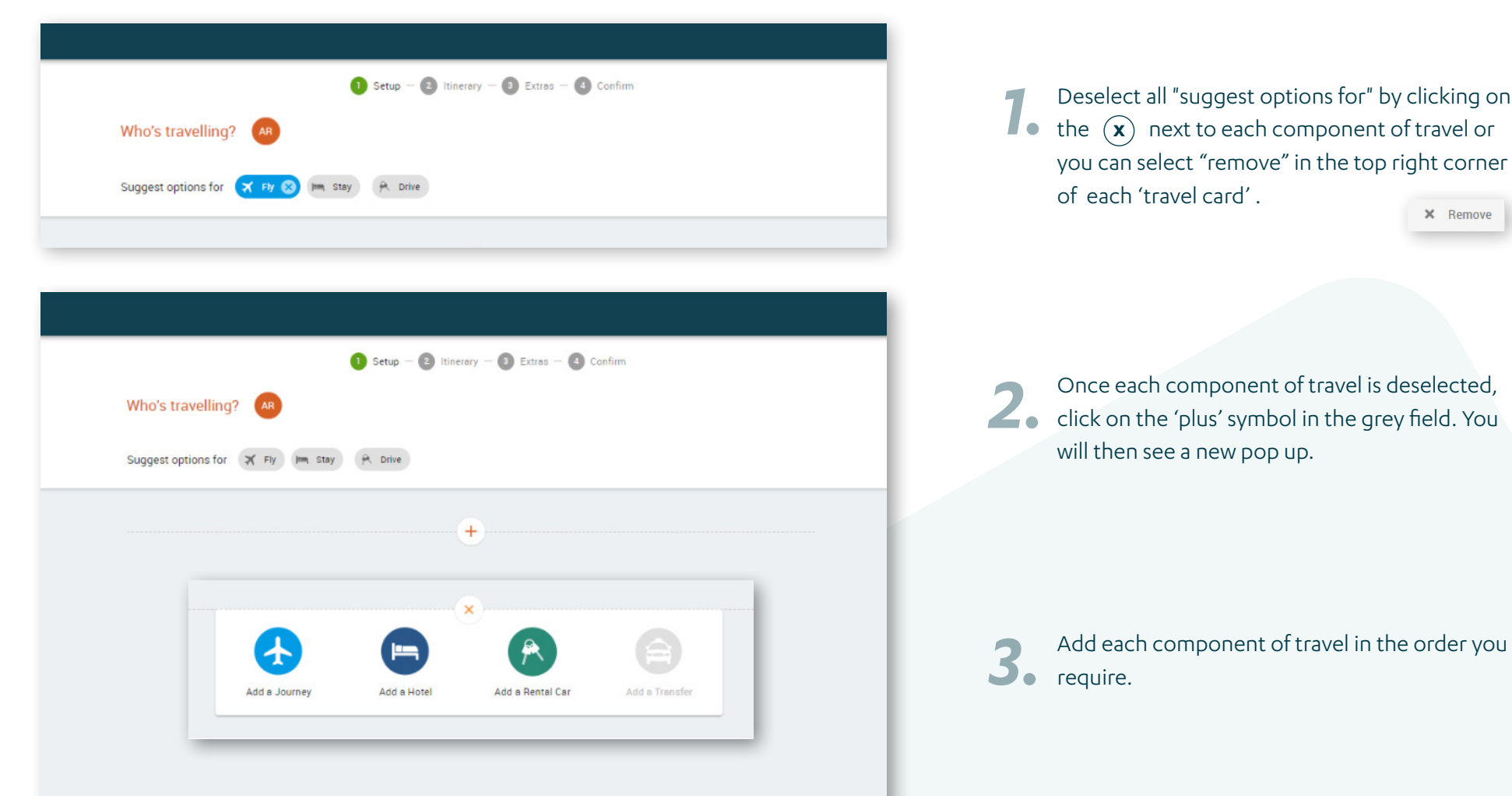

by clicking on

 $\times$  Remove

#### <span id="page-3-0"></span>*No search results for regional travel?*

When you are booking travel to a smaller town, we recommend to select **"Anytime"** when choosing your time of travel.

As there are fewer flights operating daily to our regions, this will provide you with their full availability for that day.

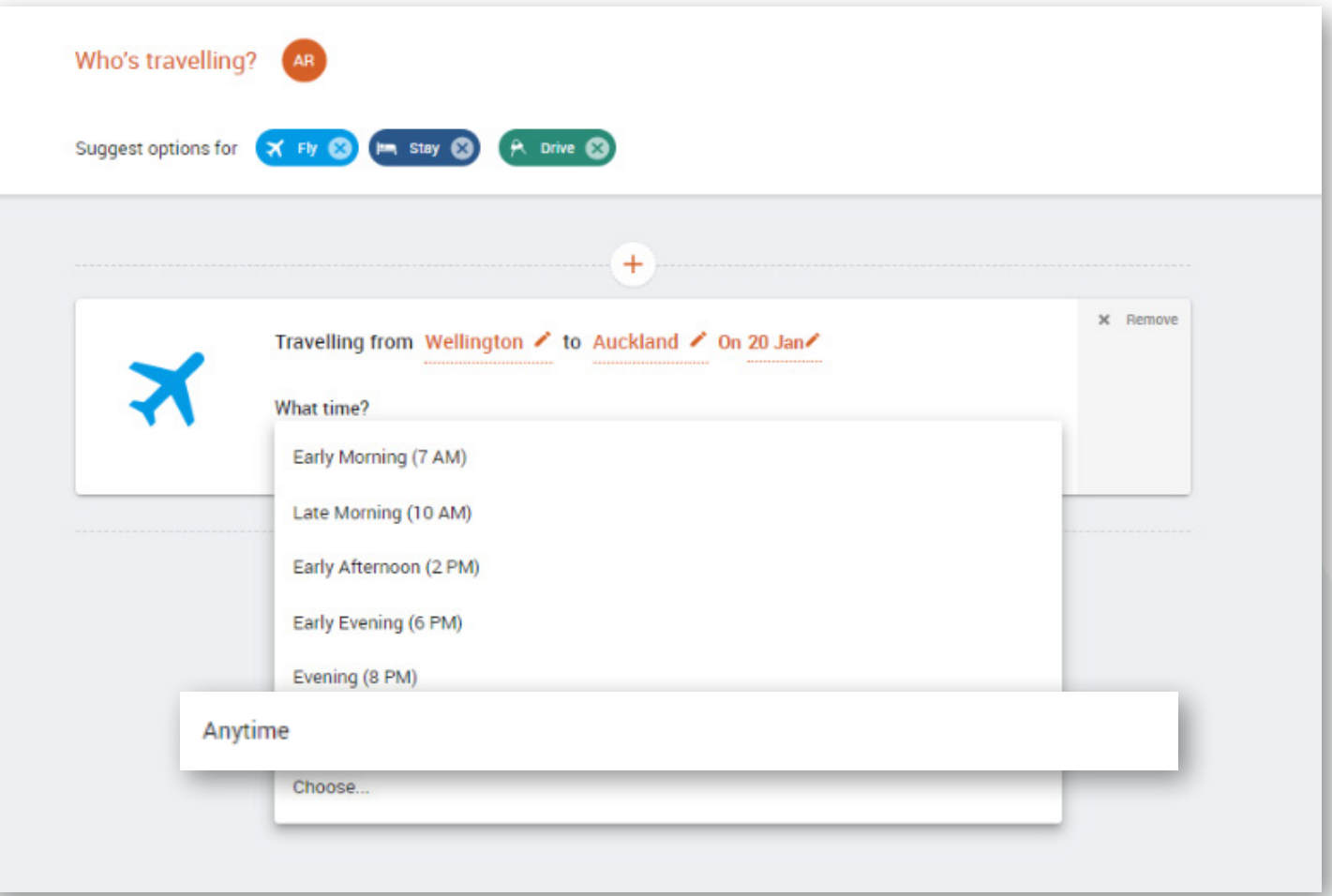

#### <span id="page-4-0"></span>*Need to book a multi-trip?*

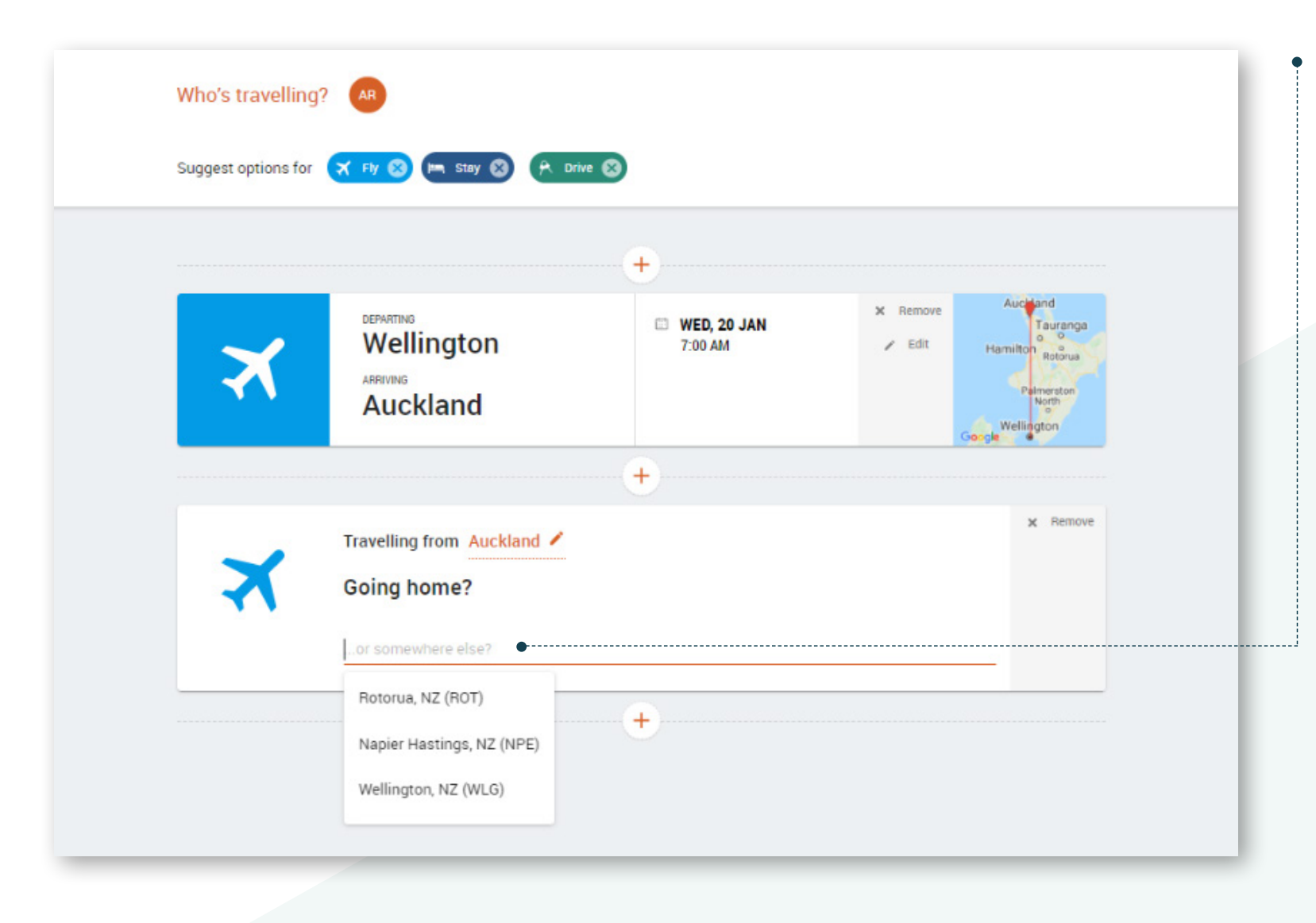

When selecting your return destination, **free type over "or somewhere else?"** with the destination you need or you can select from one of your favourite destinations prompted in the drop down.

#### <span id="page-5-0"></span>*Need to make changes to your travel segments?*

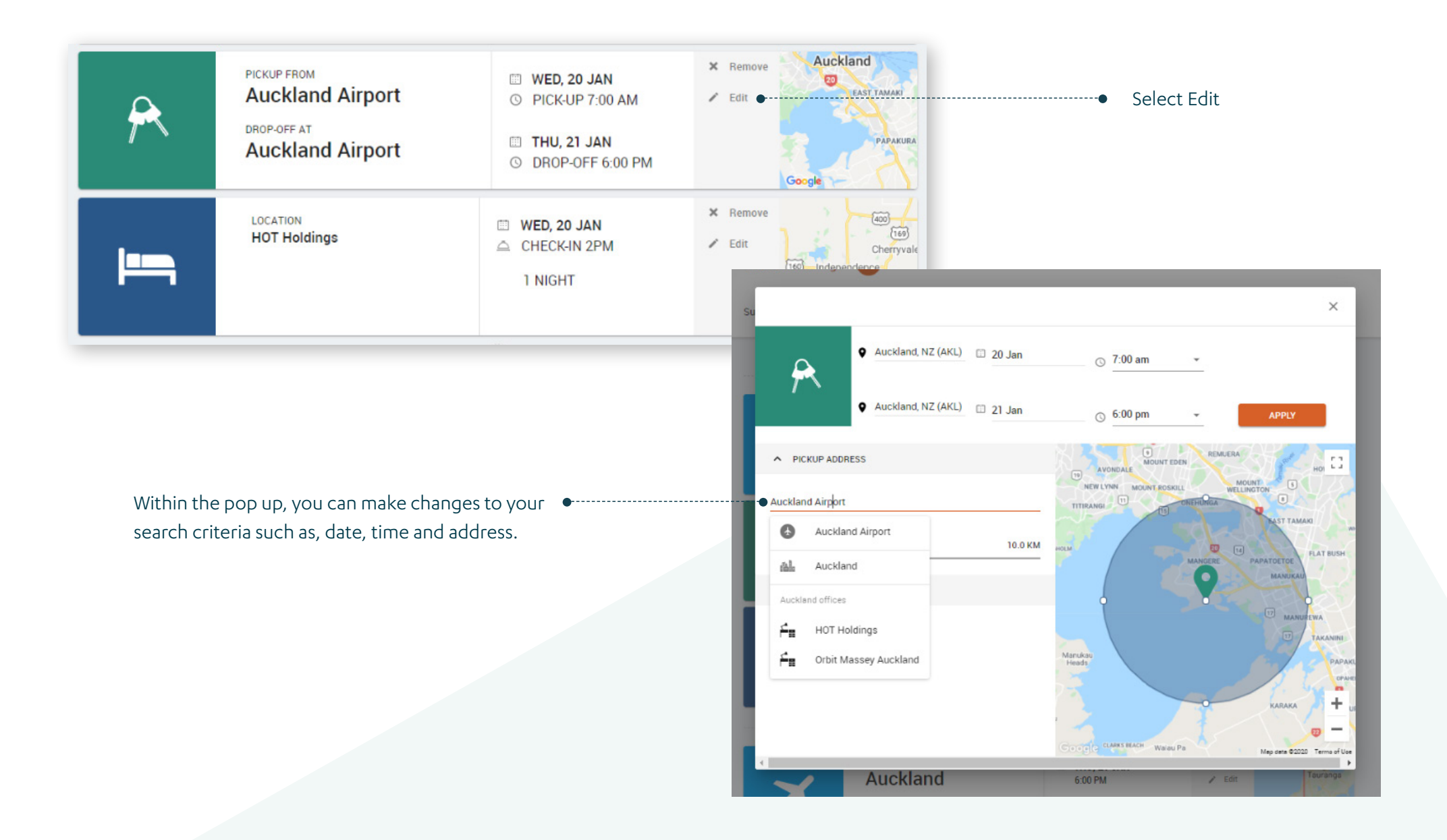

#### <span id="page-6-0"></span>*Want to review the selected fare type before booking?*

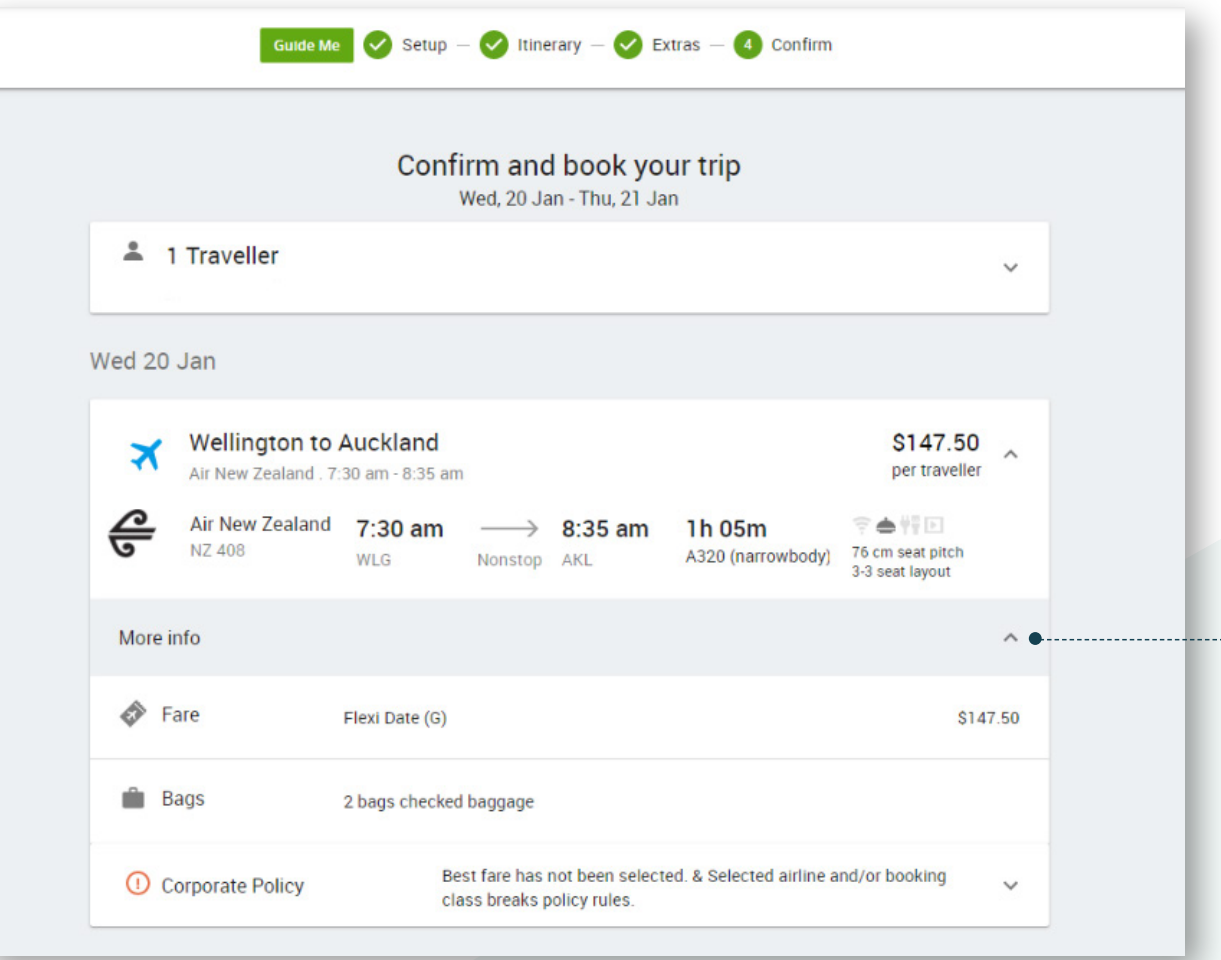

Once you have reached the confirmation page after making your selections, you will be given an **overview of your trip to review**.

Click on 'more info' within your travel segments to view more details such as your **fare type and baggage**.

#### <span id="page-7-0"></span>*Can I save my booking as a draft?*

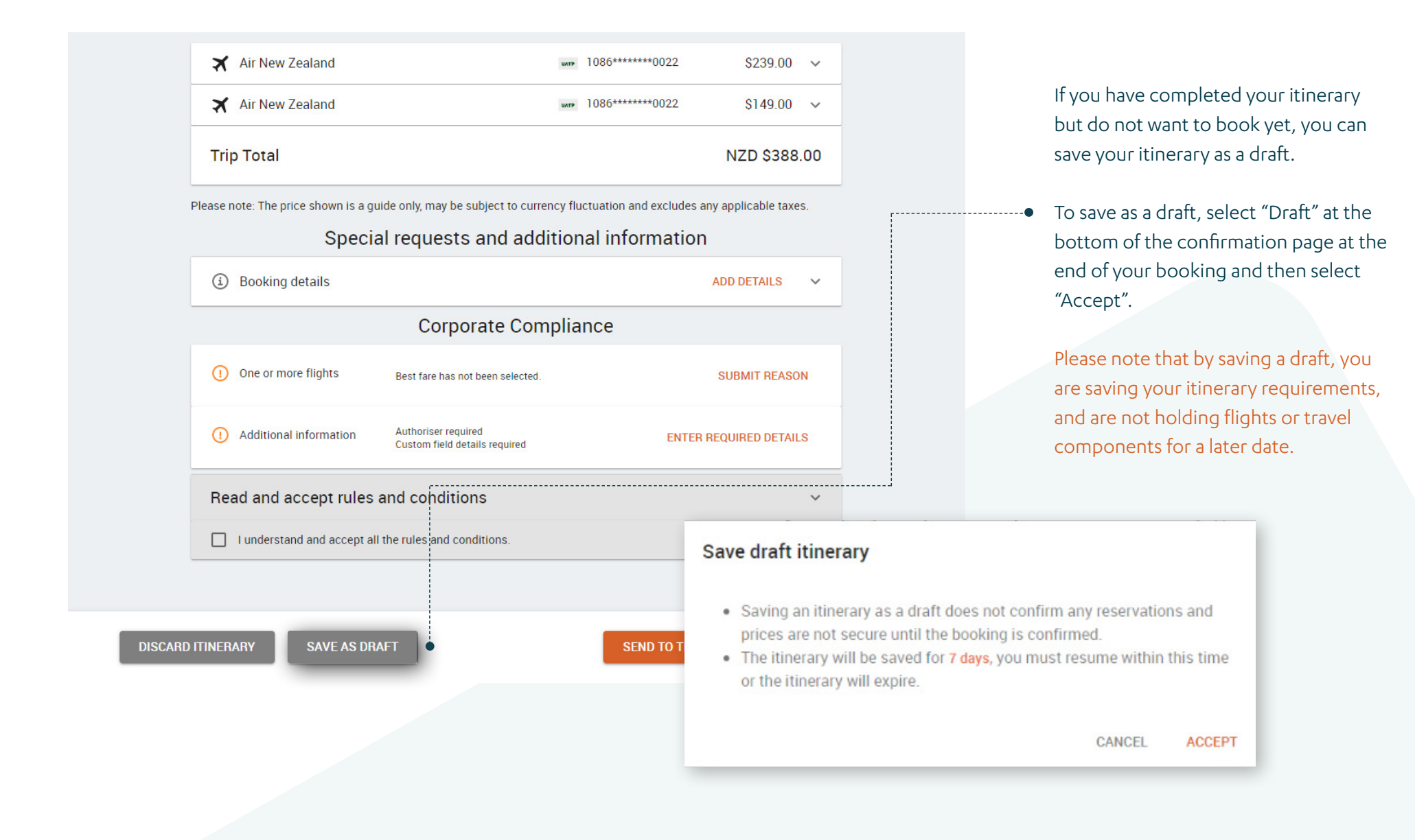

#### <span id="page-8-0"></span>*Can I change my approver?*

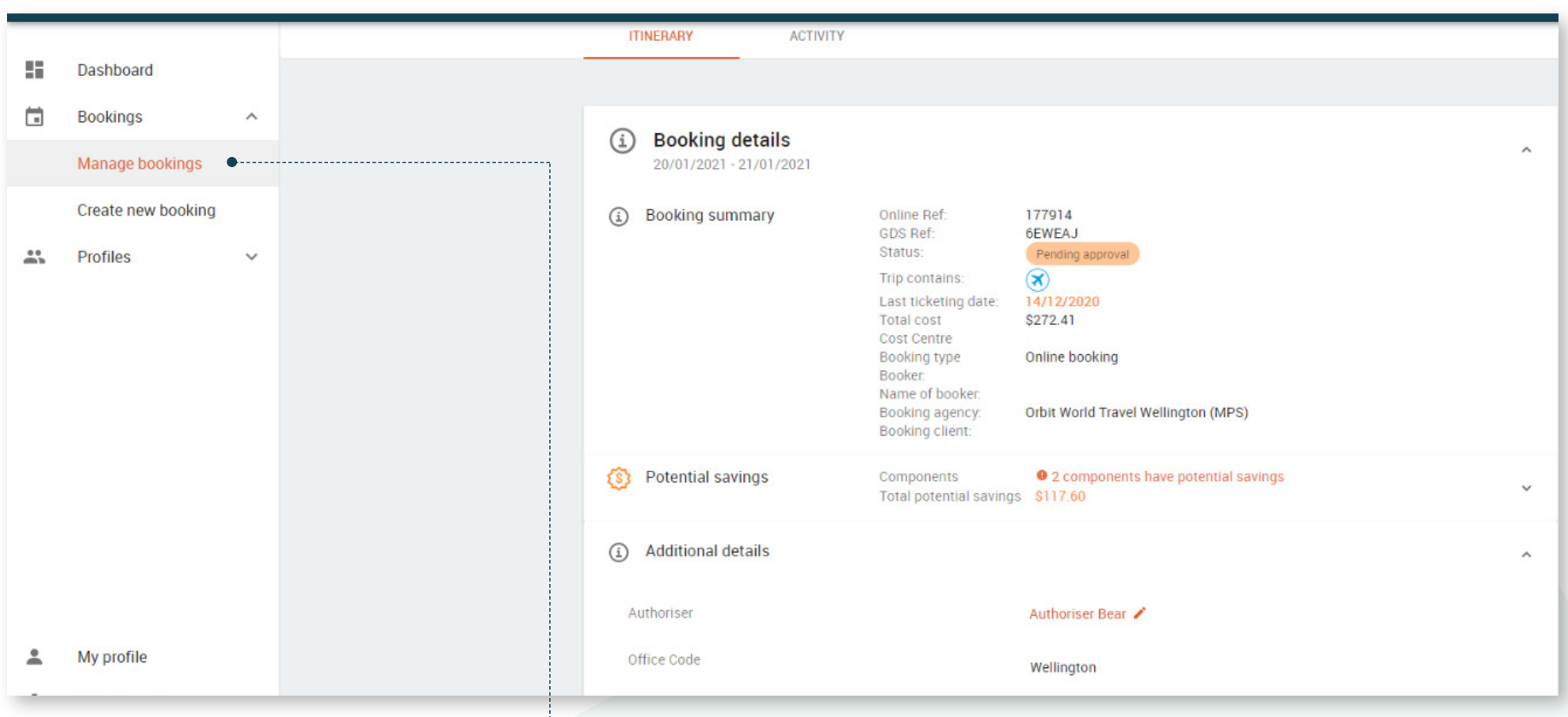

After making a booking, you may need to change the approver or authoriser from the one originally assigned when making the booking.

To change the approver, select the To change the approver, select the<br> *'*Bookings' drop down in the left menu and click 'Manage bookings'. Then click on the booking you would like to update.

Expand the 'booking details' section and you will find the section 'Additional details' heading. Click on the pencil to edit your approver. Select a new approver from the drop down box.

#### <span id="page-9-0"></span>*Can I share my trip with a colleague?*

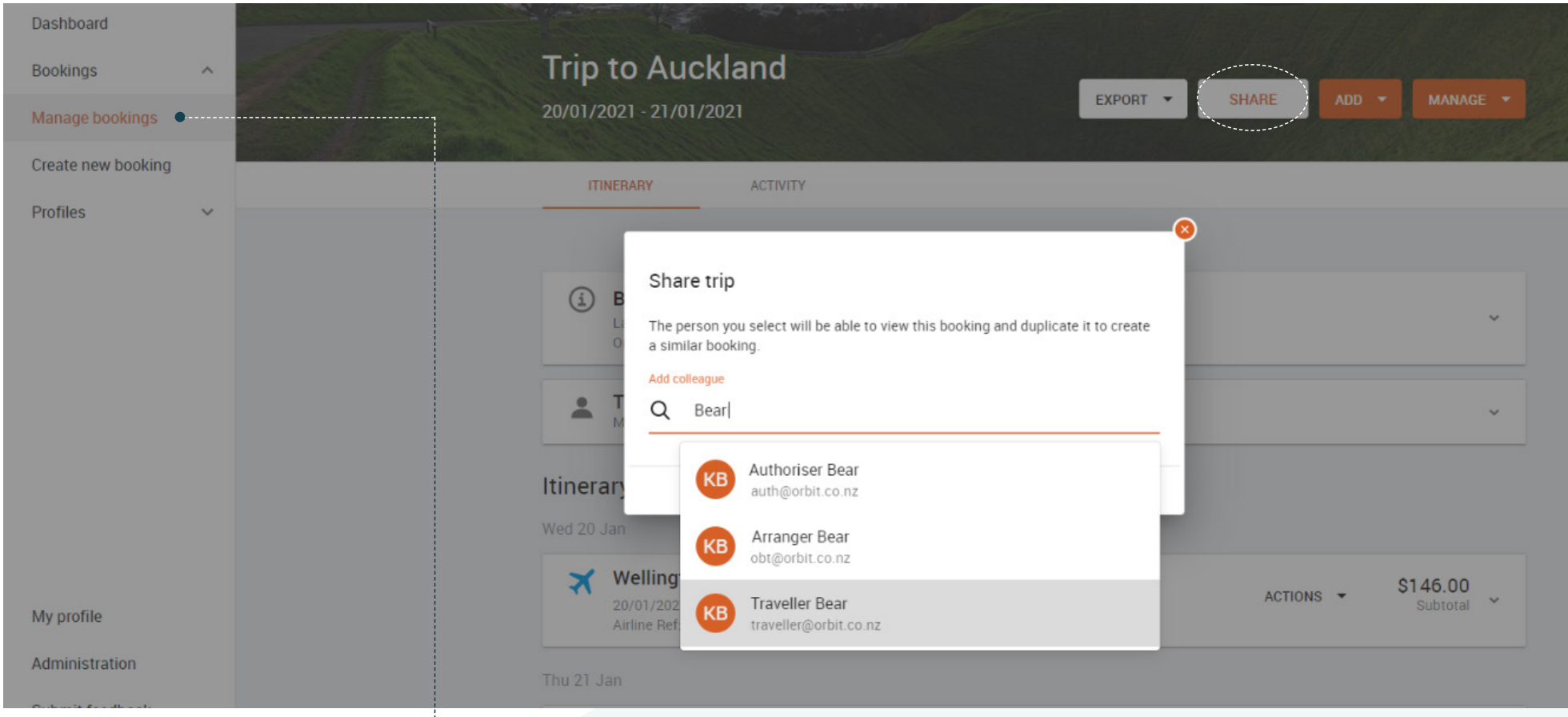

You may choose to share your booking with a colleague in order for them to clone the booking for themselves.

**To share your booking**, select the 'Bookings' drop down in the left menu and click 'Manage bookings', down in the left menu and click 'Manage bookings', click on the booking you would like to share and in the top bar of the booking page click 'Share'.

You will then be asked to select the person you would like to share with by searching their email address.

## <span id="page-10-0"></span>*Can I add a rental car and hotel to my booking?*

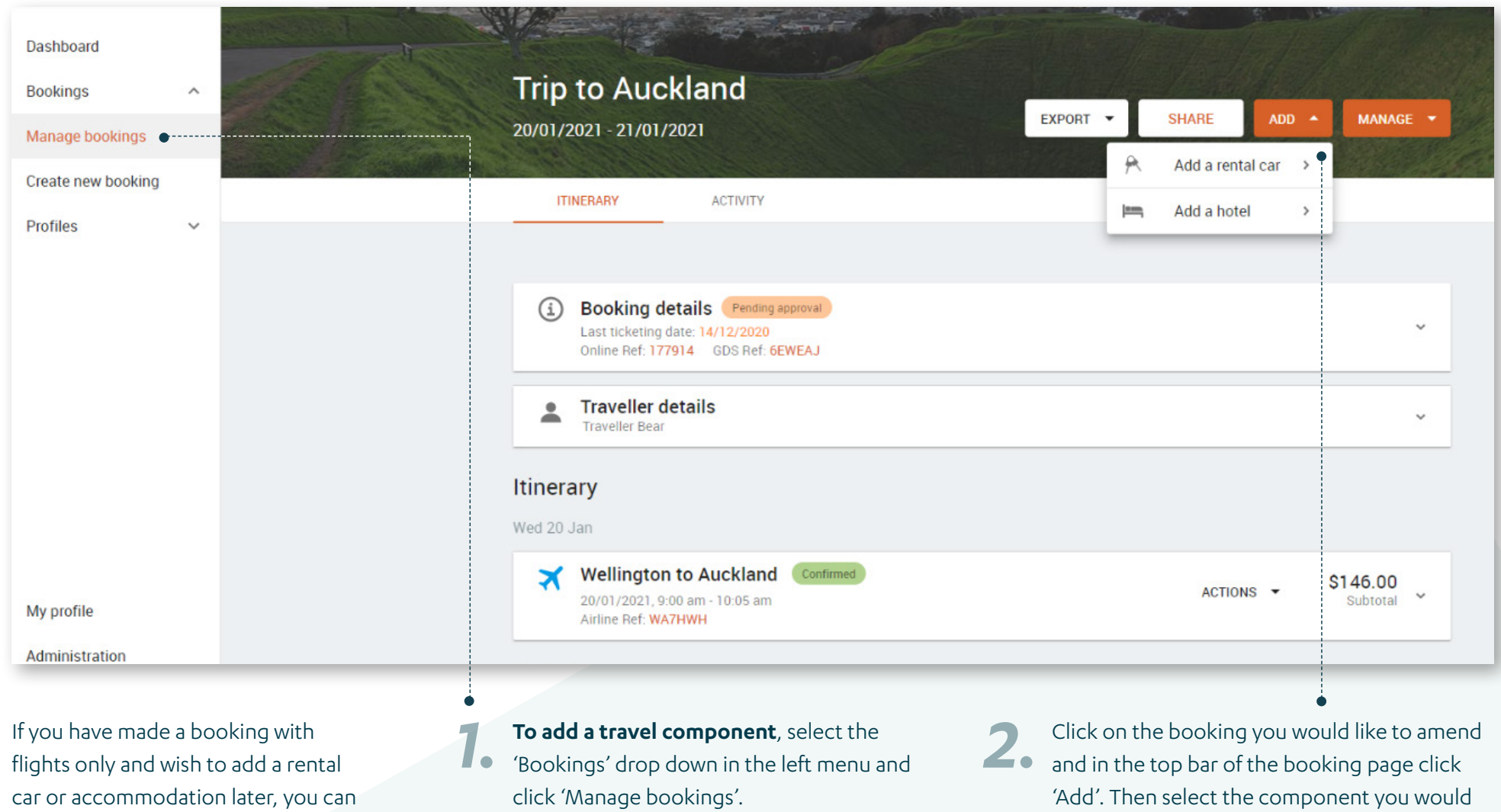

like to add.

do this within your booking.

#### <span id="page-11-0"></span>*Is your tool showing American spelling and miles?*

**If you find the spelling in your tool is in English (US) e.g. Traveler, and displaying miles instead of kilometres. This means the default language of the users in Google is English (US) and needs to be changed to English (NZ).**

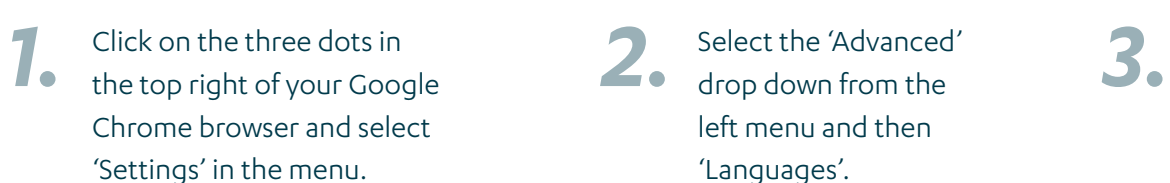

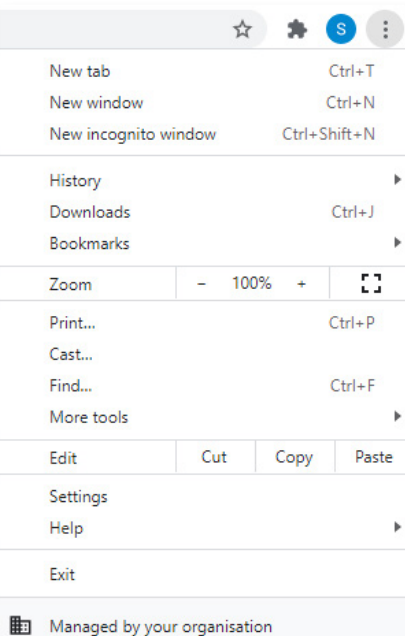

Select the 'Advanced' drop down from the left menu and then 'Languages'.

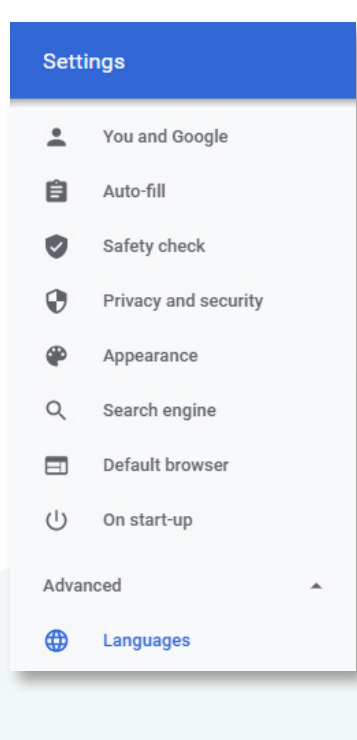

Click on the first 'Language' drop down where the default is listed as 'English (United States)'. Once the menu is expanded, select 'Add languages' in the blue text.

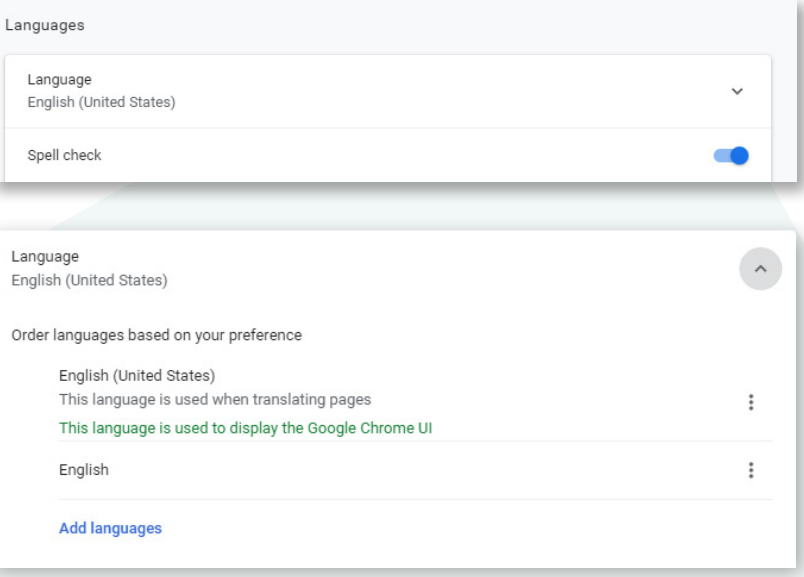

# Select 'English (New Zealand)' from the **5.**<br>
available options listed and click 'Add'.

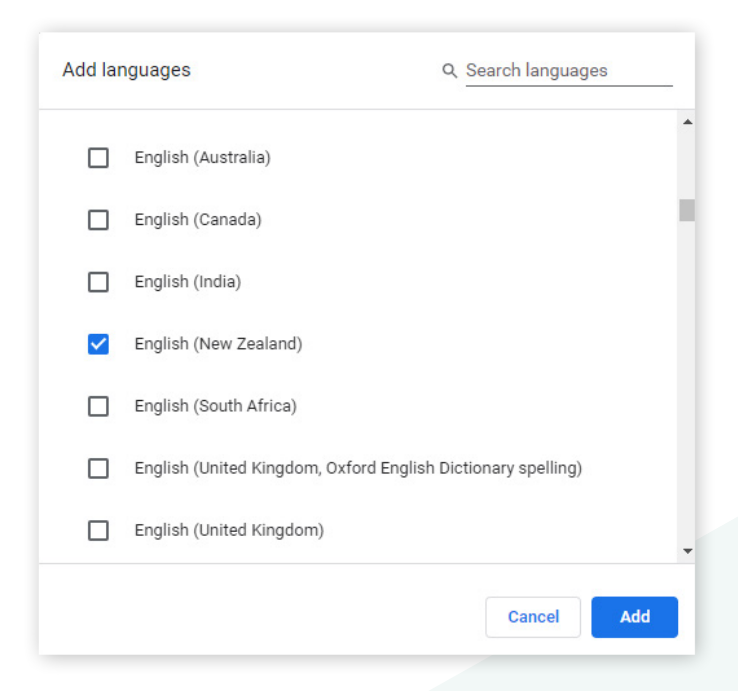

Once added, click on the three dots by English (New Zealand) and tick 'Display Google Chrome in this language'. You will then see this option move to the top and become the default language within Google Chrome. Then select 'Relaunch' to apply the changes made.

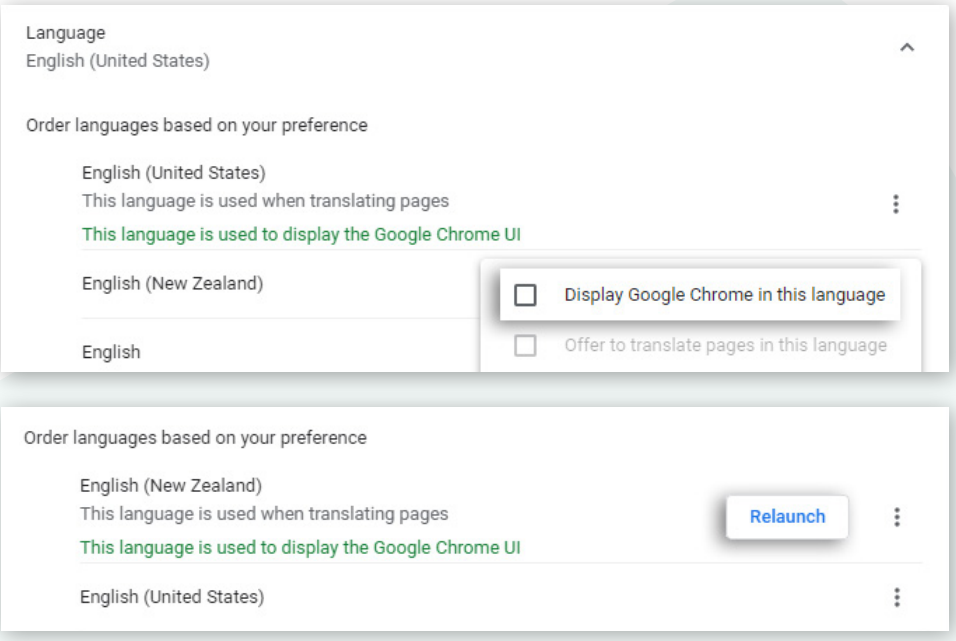

### <span id="page-13-0"></span>*Save your flight seating preference*

from the 'Profiles' drop down on the left hand menu.

**1.** Select 'Manage Profiles' **2.** You can search for the traveller you would from the 'Profiles' drop like to select in the search bar. Then select You can search for the traveller you would the profile to make changes.

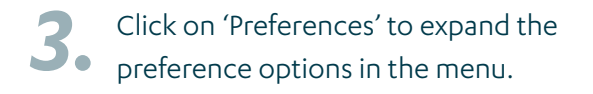

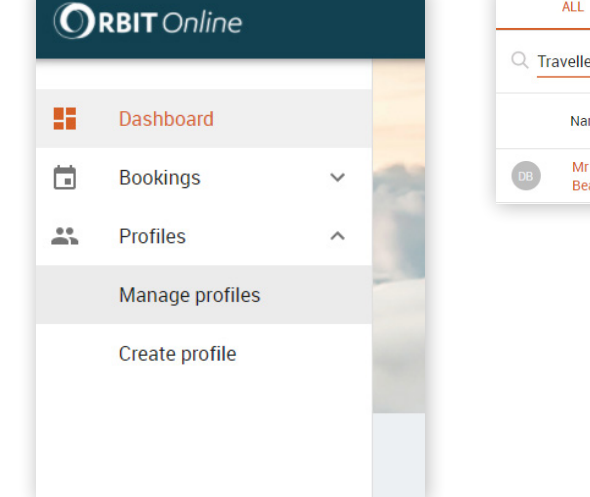

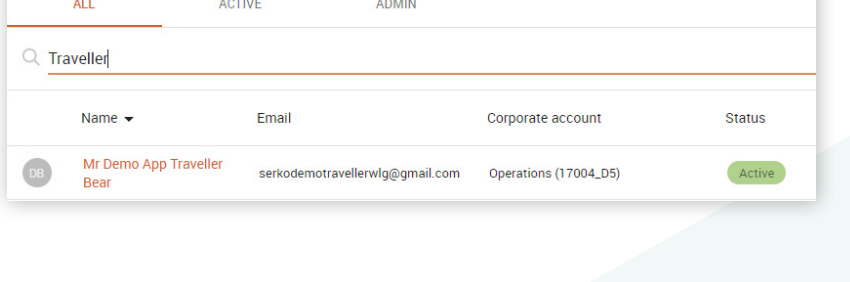

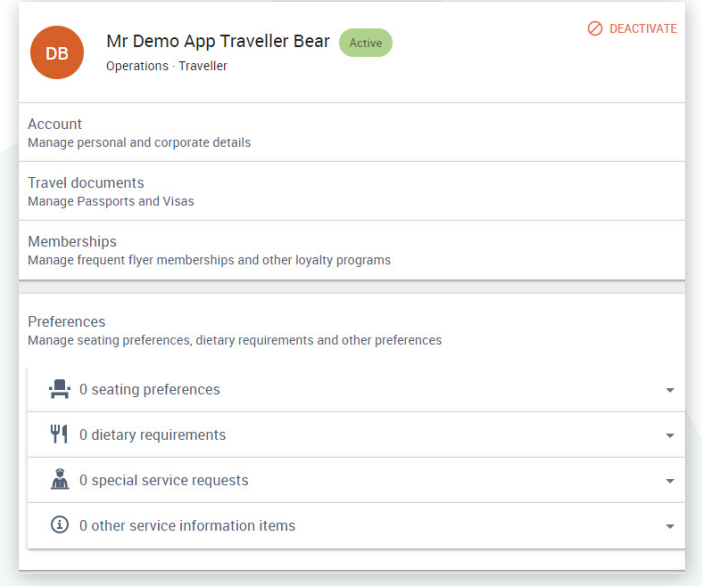

*4. 5.* **Seat Number Preference (Seat 3A)** If you have a specific seat number preference (e.g. 1D). Expand 'Seating Preferences' and click Add a seating preference. Then enter the airline, the type of plane and the preferred seat request on the specified aircraft and click Add.

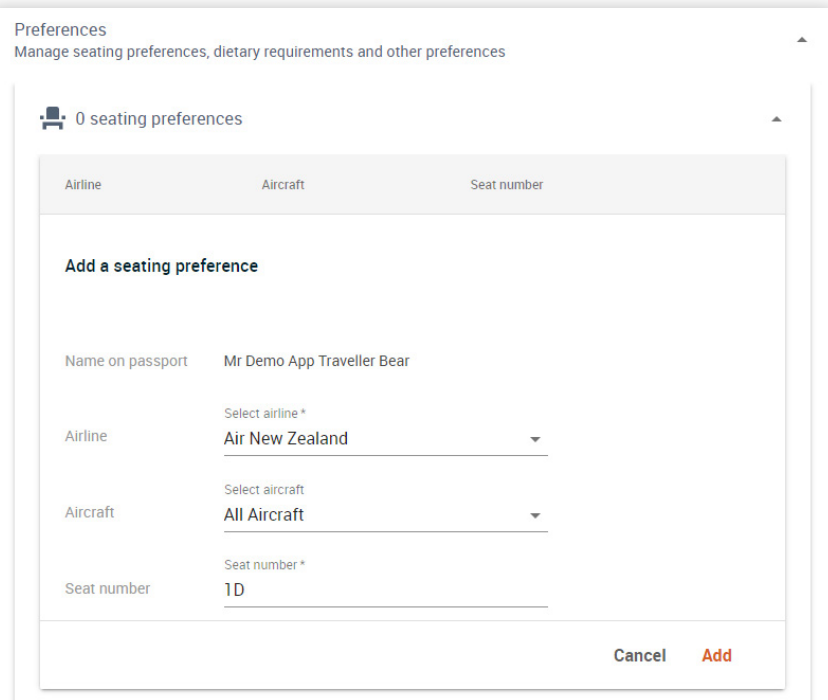

#### **Seat Type Preference (Window/Aisle)**

If you simply have a request for a type of seat, such as a window or aisle seat, please use Special Service Requests. Expand 'Special Service Requests' and enter your request as shown in the picture below and click Add.

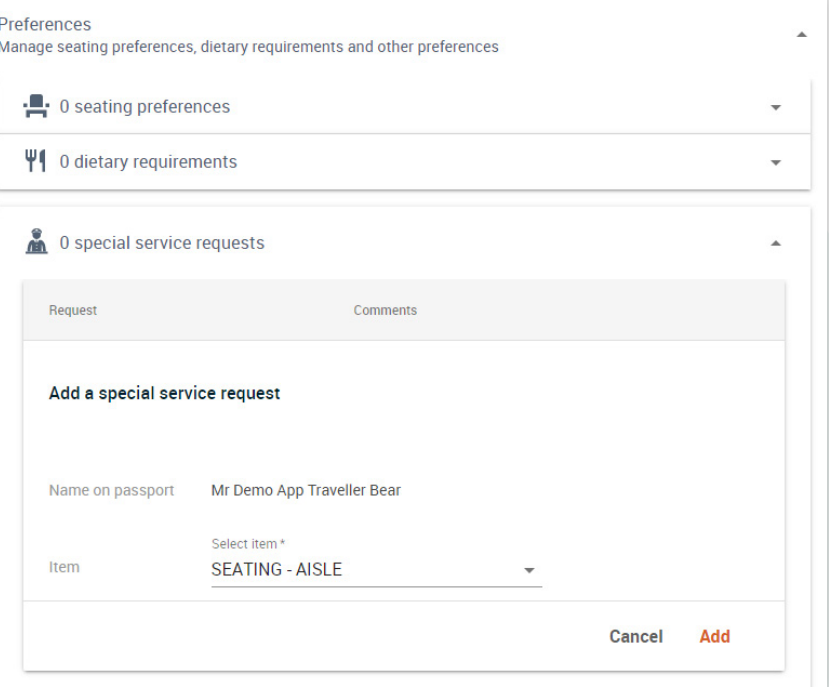

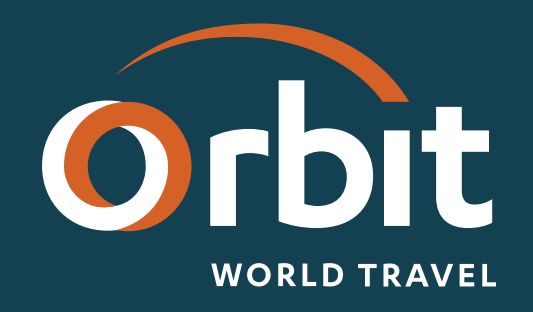